### RENTCafe Resident Portal Features Guide

### **Table of Contents**

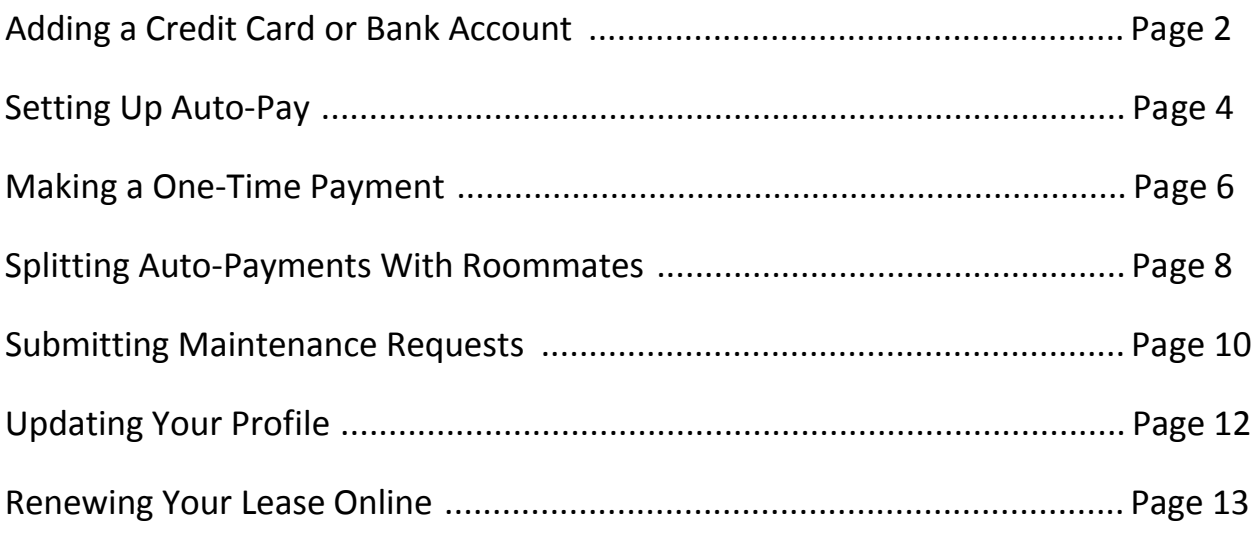

### **If you are not yet registered for the Resident Portal, please contact your property's leasing office for assistance.**

\*\*Please note that your specific Resident Portal may vary slightly from the examples provided in this guide. If you have any further questions or concerns, please feel free to contact us at the leasing office or email us at [info@wimmerbrothers.com](mailto:info@wimmerbrothers.com)

Thank you!

## <span id="page-1-0"></span>Adding a Credit Card or Bank Account

- 1) Go to the Wimmer Communities website: [www.wimmercommunities.com](http://www.wimmercommunities.com/)
- 2) Click the Resident Portal button in the upper righthand corner of the screen

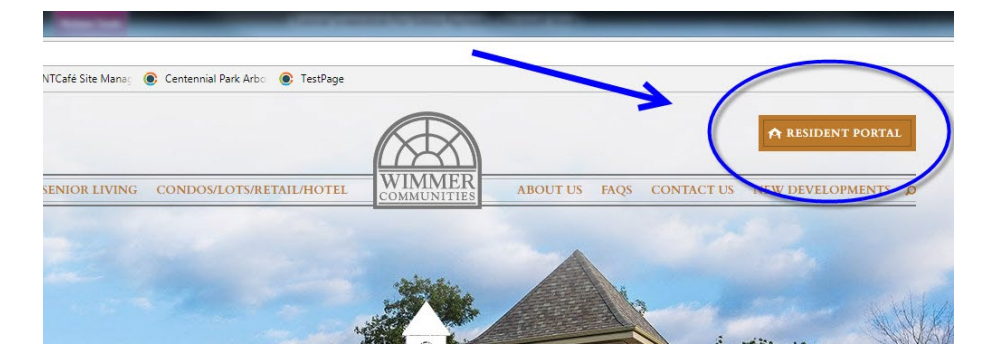

- 3) Sign in using the information you originally registered with (if you applied online, it's the same login information)
- If you haven't already registered, you can click the link provided to register. If you need help registering, please contact the leasing office
- You can also download the RENTCafe Resident application on your Android or iPhone. Search for "RENTCafe Resident"

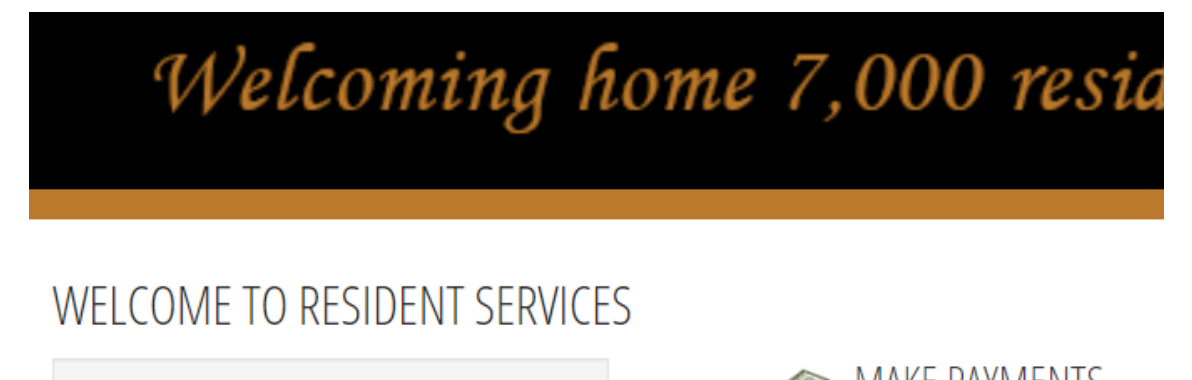

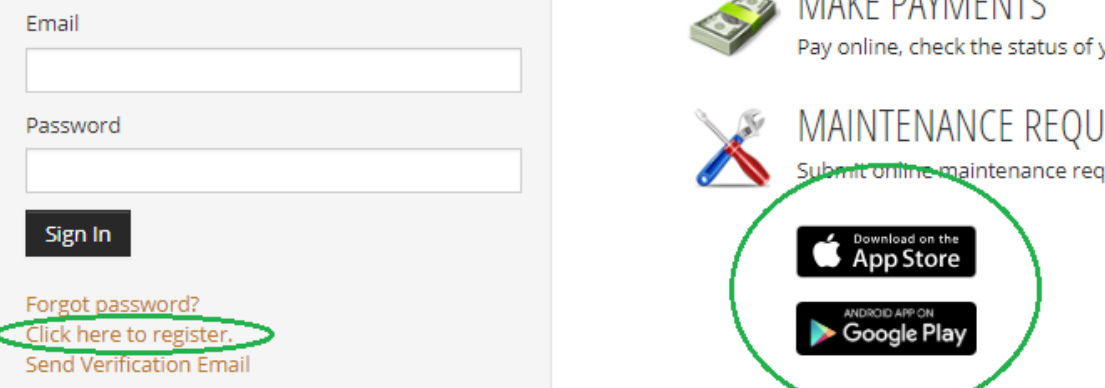

4) Once you've logged in, click on either the 'Make Payments' button or 'Payments' tab

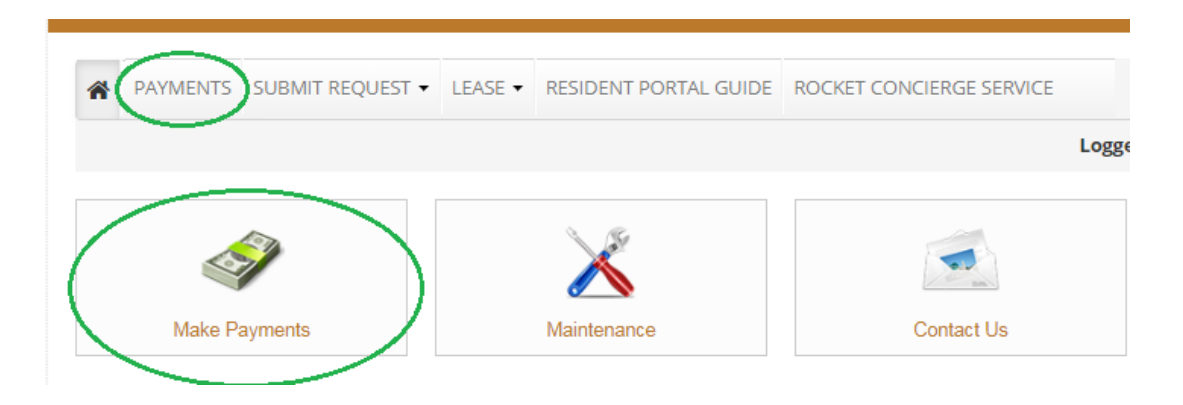

5) Click the 'Payment Accounts' tab and then 'Add Bank Account' or 'Add Credit Credit'. *\*We recommend using a checking account to avoid processing fees*

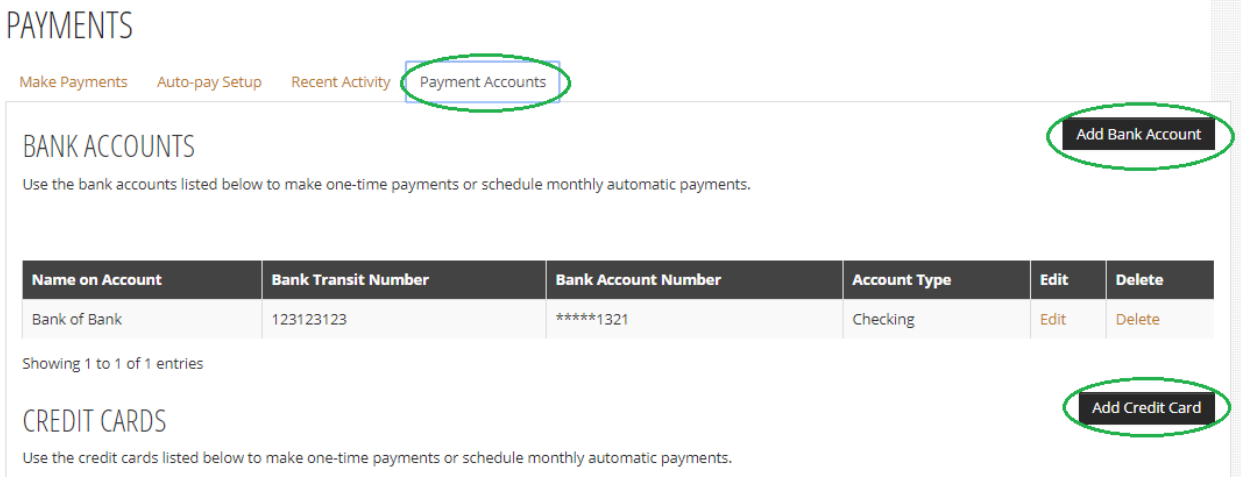

- 6) Fill out all account information, then click 'Save'
- 7) Your Credit Card or Bank Account information is now saved to your Rent Café portal, and is available to setup recurring payments (auto-pay) and one-time payments – Continue through this guide to learn how to do both.

Nice job!

### Setting Up Auto-Pay

<span id="page-3-0"></span>\*\*Note: When setting up Auto-Pay, an end date is required. Many people choose the last day of their lease as the payment end date. If/When you renew your lease, you will need to update your Auto-Pay Information.

1) Login to the Resident Portal and click the 'Payments' tab or the 'Make Payments' button – if you have not already added a payment account (credit card or bank account) to your profile, please go to page 2 of this guide and complete the 'Adding a Credit Card or Bank Account' section

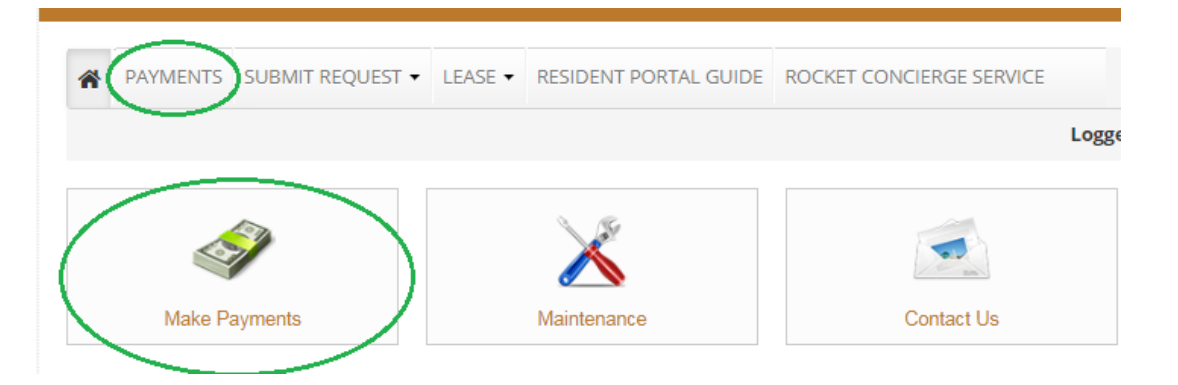

2) Click the 'Auto-pay Setup' tab, select which Payment Account you would like to setup for Auto-Pay, then complete the rest of the information and click 'Next'

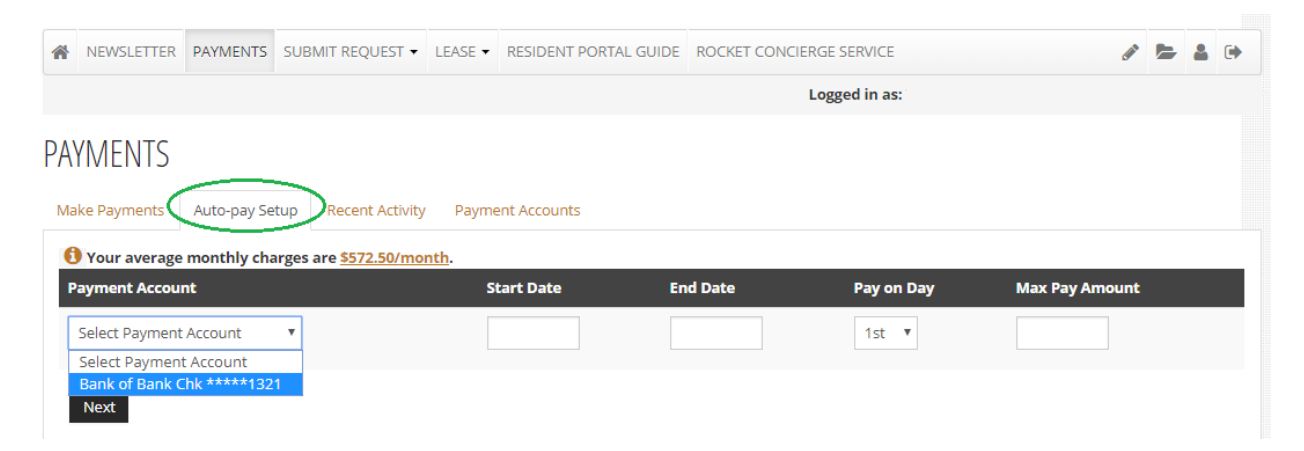

#### 3) Review and accept the Terms and Conditions, then click Set Up Auto-Pay

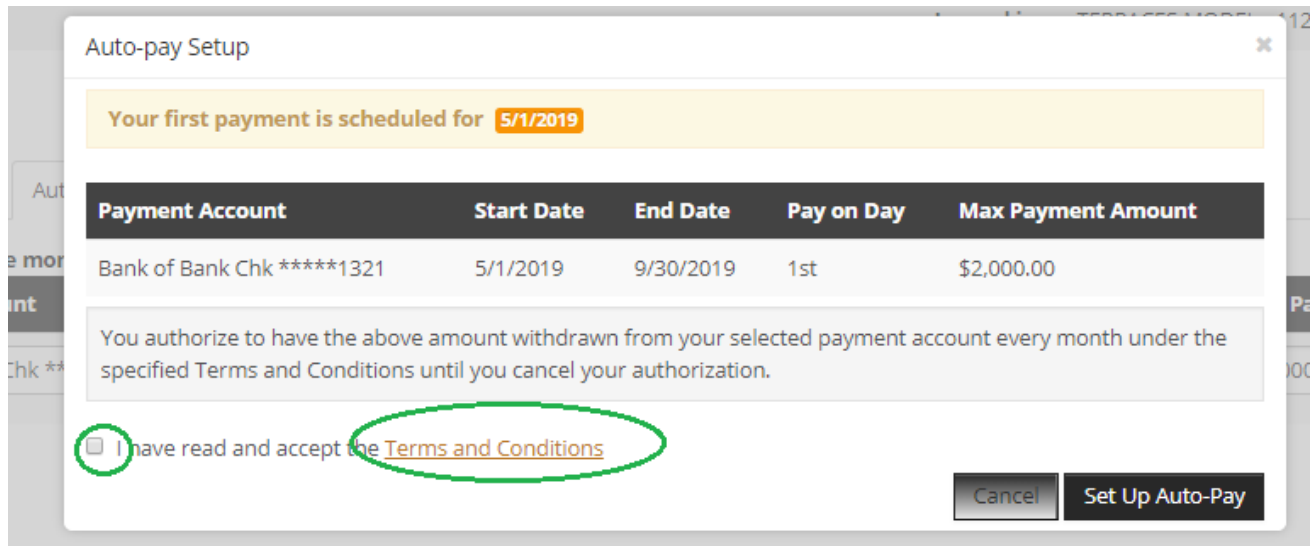

4) You will receive a confirmation screen that your Auto-Pay was successfully setup

**\*\*\* NOTE: Automatic Monthly Payments occur on the 1st of the month, unless that day occurs on a weekend, in which case the payment will be made on the last business day of the prior month. You must be enrolled in Automatic Monthly Payments by 2:45 pm that day in order to be included in the Automatic Payment. If you enroll after the 2:45 pm deadline, your Automatic Payment will not post and will only be included in the next month's Automatic Payment. In the event that you missed the deadline, please make a one-time payment using the instructions on Pages 6 & 7.**

You can review or change your Auto-Pay and other payment information through Resident Portal at any time by logging back into the site/app.

### Making a One-Time Payment

<span id="page-5-0"></span>1) After logging in to your Resident Portal account and going to the 'Payments' page, click the 'Make Payment's tab and 'Make a One-Time Payment' link on the right-hand side

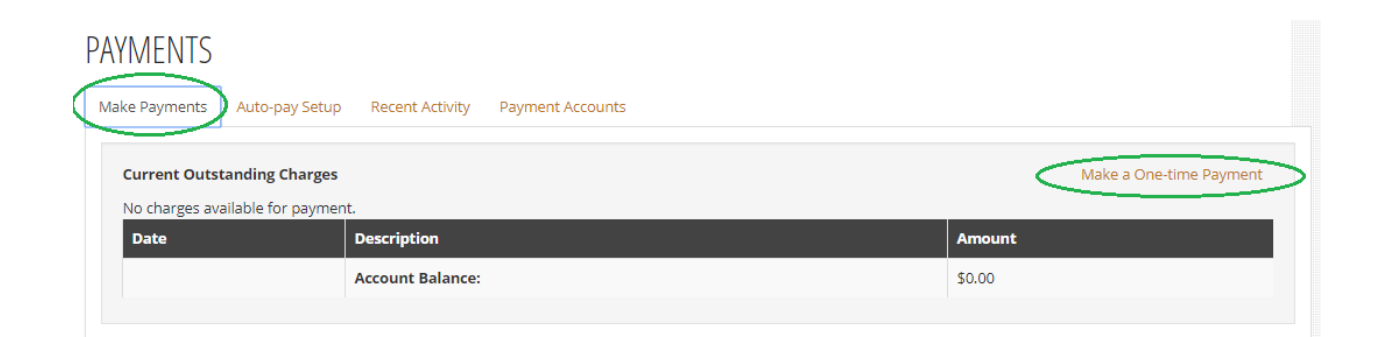

2) Select which account you'd like to pay from and enter the amount you'd like to pay (you can select an already saved payment account or add a new one)

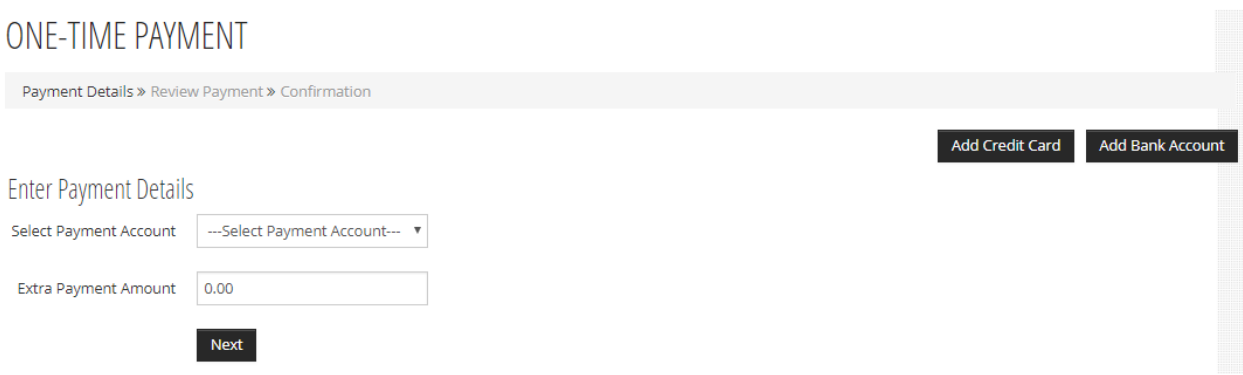

3) A pop-up will appear at the top of your screen, confirming the amount you are paying. Review it and click the "Ok" button.

### 4) Review and Accept the "Terms and Conditions", then click the "Submit Payment" button

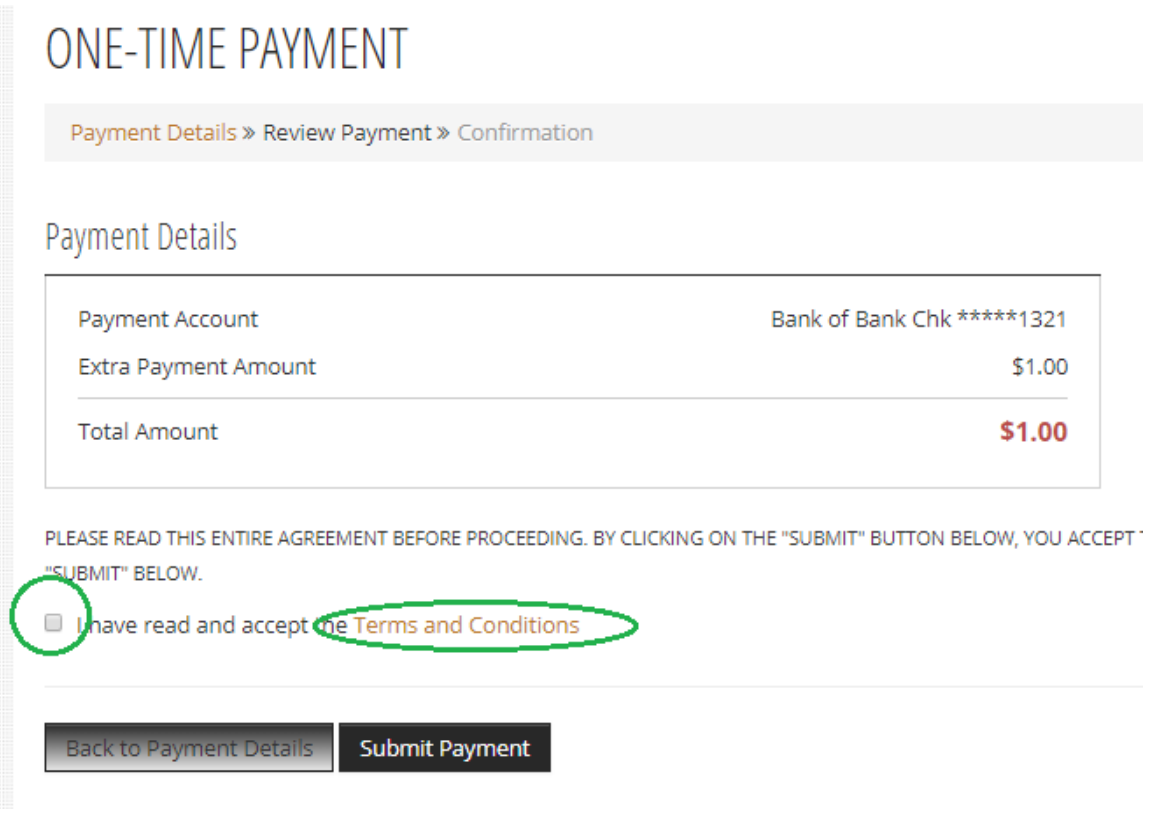

5) You will be brought to a request confirmation screen which you can print for your records if desired. You will also receive an email confirmation.

\*\*Note: The Confirmation screen/Confirmation email confirms that you made a one-time payment request only. It does not guarantee that the funds were received by Wimmer Communities. If your bank account returns with nonsufficient funds (NSF), your payment will be declined, and it may take several days for the bank to notify us of this. It will be your responsibility to pay any outstanding fees including NSF fees and late fees. It is your responsibility to have the proper funds available in your account to make online payments.

## <span id="page-7-0"></span>Splitting Auto-Payments With Roommates

1) On the Payments screen, click the "Auto-Pay Setup" tab

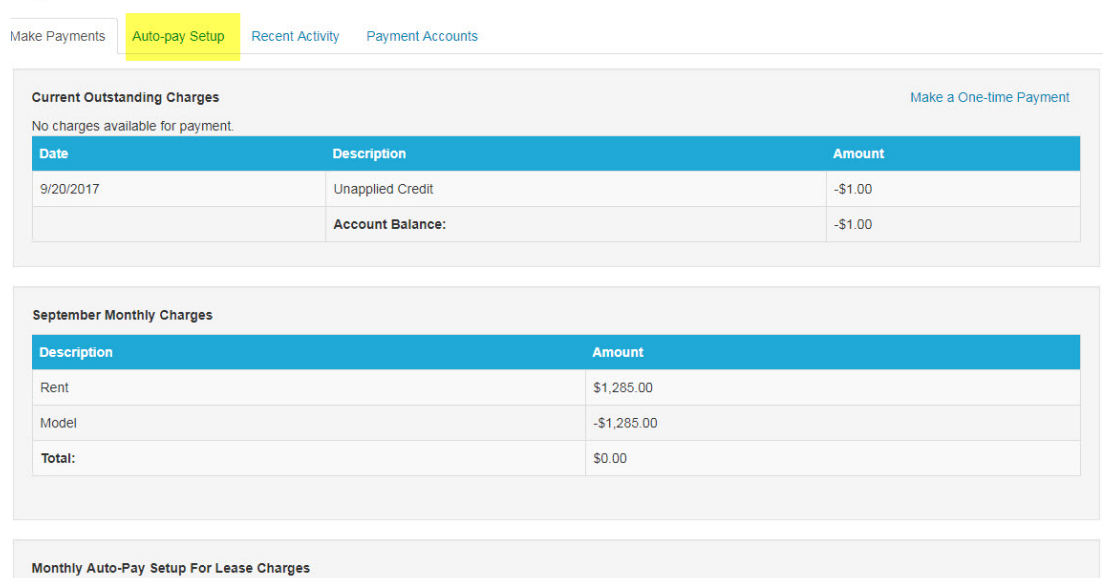

2) On Auto-Pay Setup screen, you will see two option dropdowns. Choose Option 2: Share lease costs with roommates. You can also choose to pay various other charges.

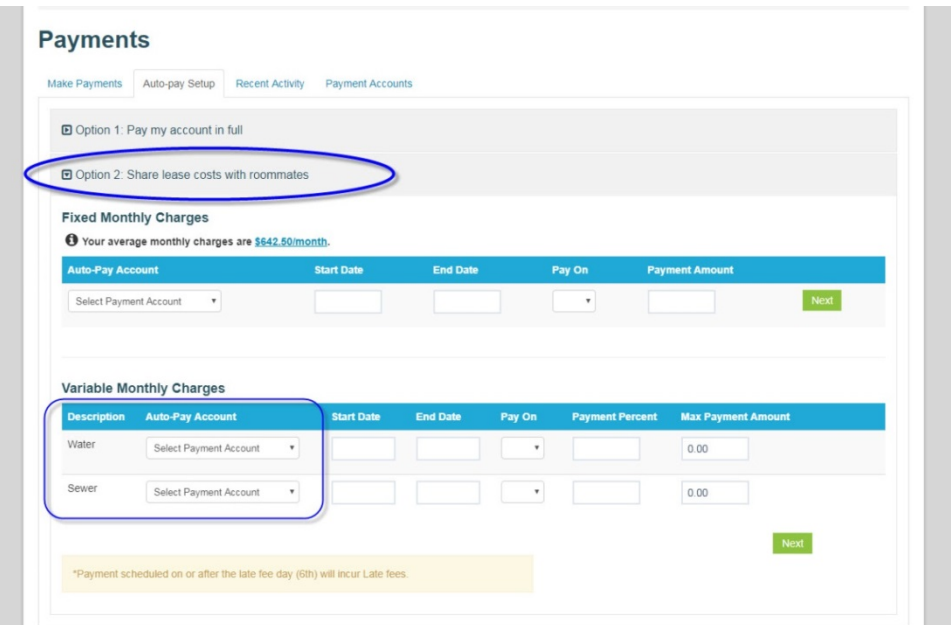

### 3) Review the "Terms and Conditions" and check the box. Then, click "submit."

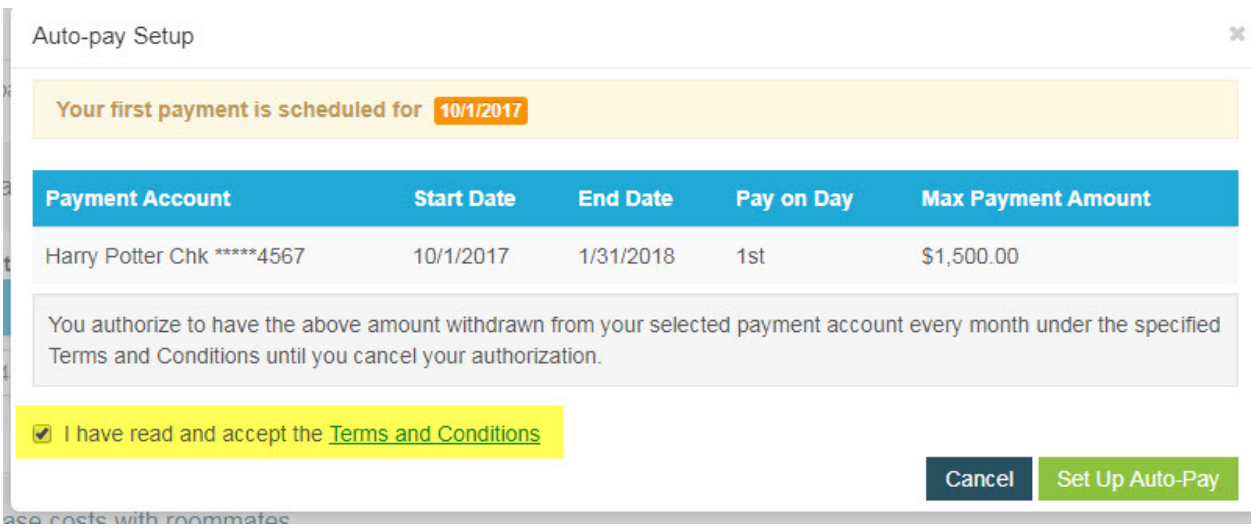

4) A confirmation screen will pop-up, which you can print for your records if desired. You should also receive an email confirmation.

**\*\*\* NOTE: Automatic Monthly Payments occur on the 1st of the month, unless that day occurs on a weekend, in which case the payment will be made on the last business day of the prior month. You must be enrolled in Automatic Monthly Payments by 2:45 pm that day in order to be included in the Automatic Payment. If you enroll after the 2:45 pm deadline, your Automatic Payment will not post and will only be included in the next month's Automatic Payment. In the event that you missed the deadline, please make a one-time payment using the instructions on Pages 6 & 7.**

### Submitting Maintenance Requests

<span id="page-9-0"></span>1) After logging in, click the "Maintenance" button

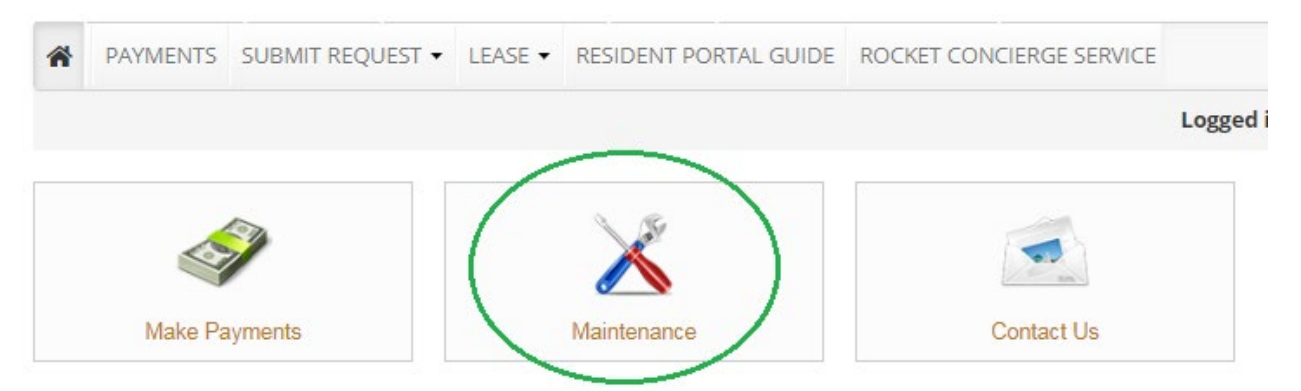

2) Under the "Submit Maintenance Request" tab, fill out the form with as much detail as possible, including if you have any pets in your home and whether or not we can enter your apartment if no one is home.

# MAINTENANCE REQUEST

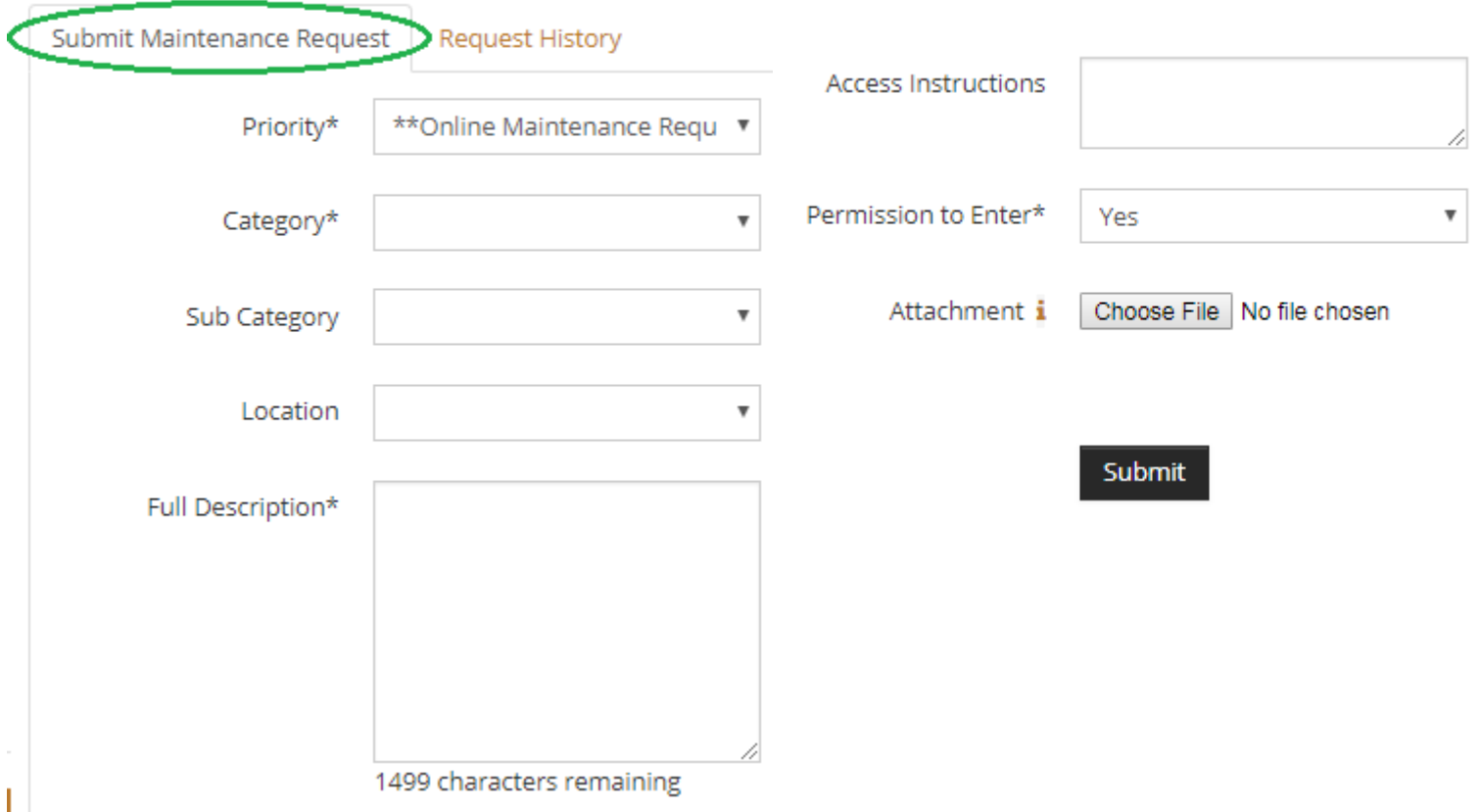

- 3) After clicking 'Submit', a pop-up message will display, confirming your request has been sent. You will also receive an email confirmation.
- 4) Once your Work Order has been completed, you should receive an email letting you know it's been closed. You can also check the status of current or past work orders submitted through the Resident Portal under the 'Request History' tab. Unfortunately, work orders submitted through the office, or email are not available under the Request History tab at this time.

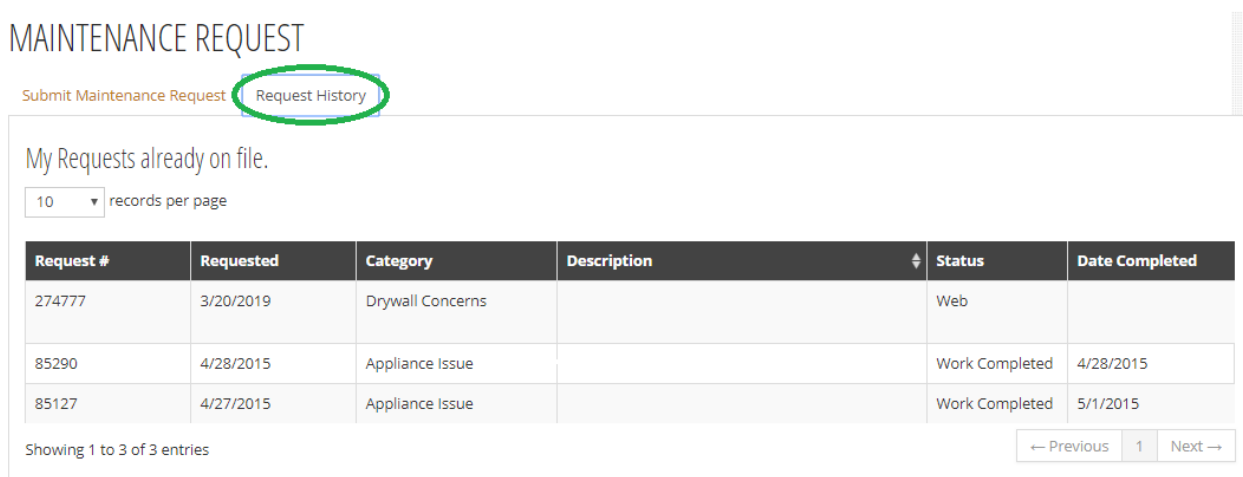

## Updating your Profile

<span id="page-11-0"></span>1) To update your vehicle information, phone number, email address, or change your password or notification preferences: login to the Resident Portal and click the 'Profile' button on the top right-hand side.

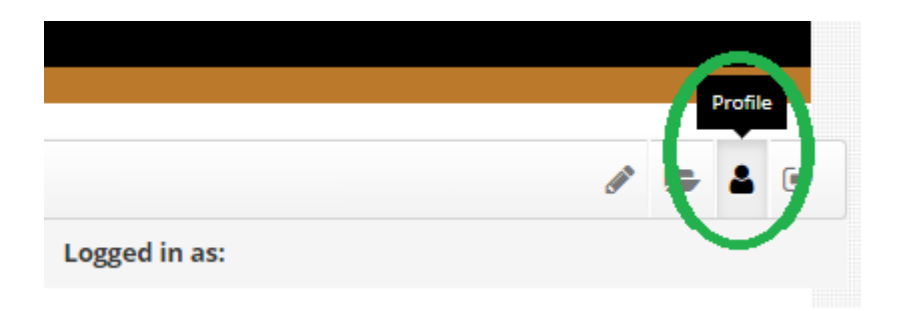

2) All of your current information we have on file will appear on this screen. You can update it by clicking the 'Edit Profile' button.

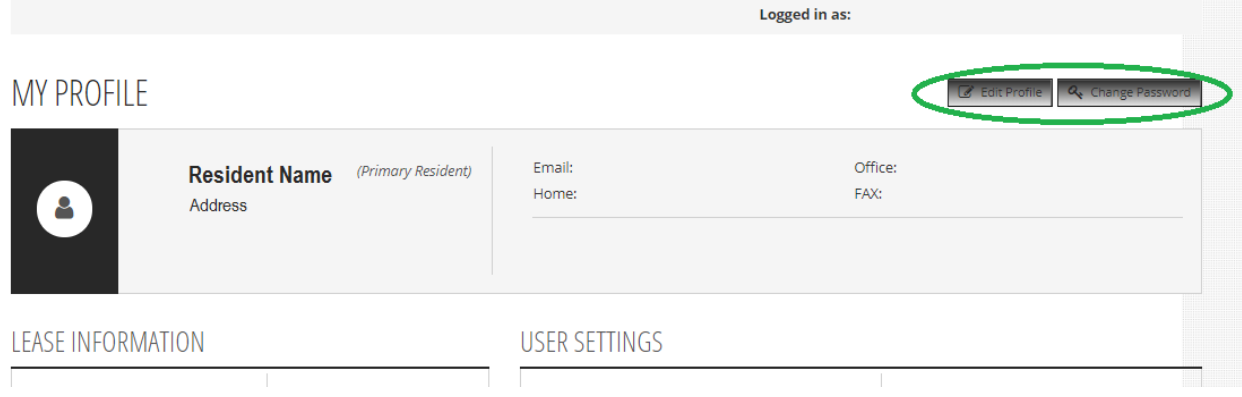

### Renewing Your Lease Online

<span id="page-12-0"></span>\*\*Note: If you currently use automatic payments, you will need to update your Auto-Pay settings after you renew your lease. The payments are typically set to the expire at the end of your current lease and do not automatically update the amount or dates with a new lease.

**1)** Log into your Rent Cafe account using the Resident Portal. If your lease is ready to be renewed, a pop-up message will display, alerting you that you have lease renewal offers available.

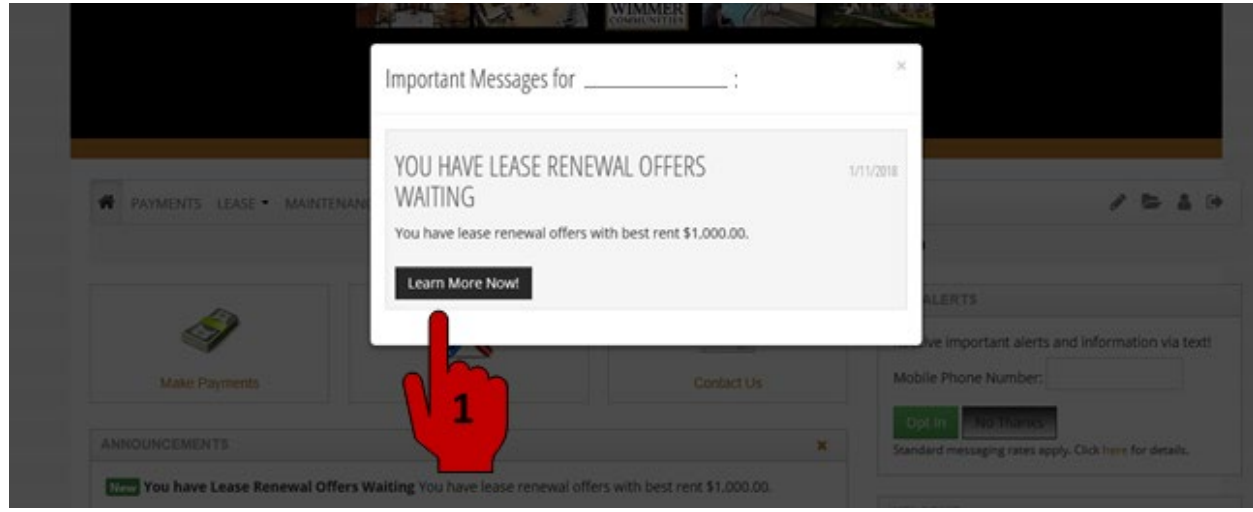

*If for some reason you don't receive this message, you can also find your lease renewal options under the Lease drop down tab, at the top left of the page (below).*

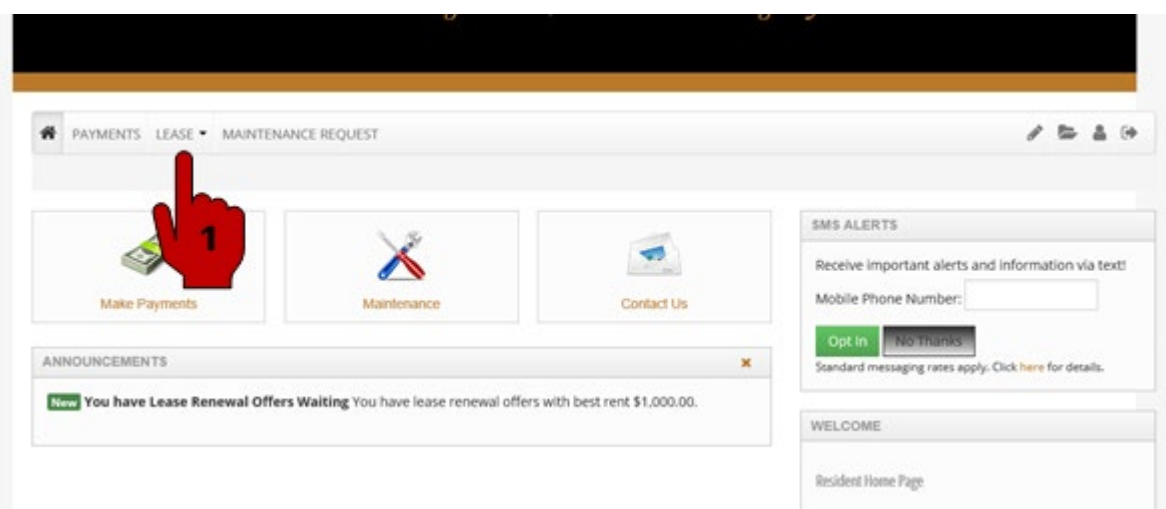

**2)** Next, you will see a list of your renewal options ranging in term and price. Review and select the lease term that you'd like to renew for. *\*Please note that the Proposed Rent reflects the base rent only and does not include additional monthly charges such as pet fees, water/sewer fees, parking, etc. Your available terms (lease lengths) may vary from the example below.*

#### **LEASE INFORMATION**

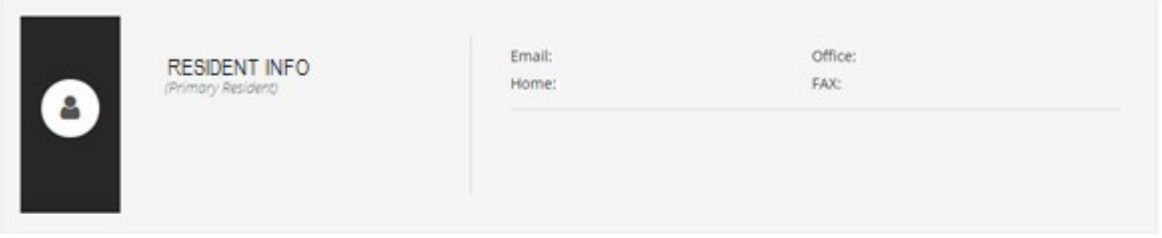

#### Please select one of the Approved Proposals.

There are 13 lease offers for you to choose from.

#### Instructions

According to our records, your lease is due to expire.

We hope you have enjoyed living here and that you plan to stay with us.

Please choose a lease below that works for you. Once you have selected a lease, we will contact you to come into the office to sign your new lease. We look forward to you renewing and living at our community.

You can see the details of each option and start the process of renewing your lease by choosing 'Select Lease'. The Minimum Lease Term/Maximum Lease Term is the range of months you may renew at the proposed rental rate for that term range.

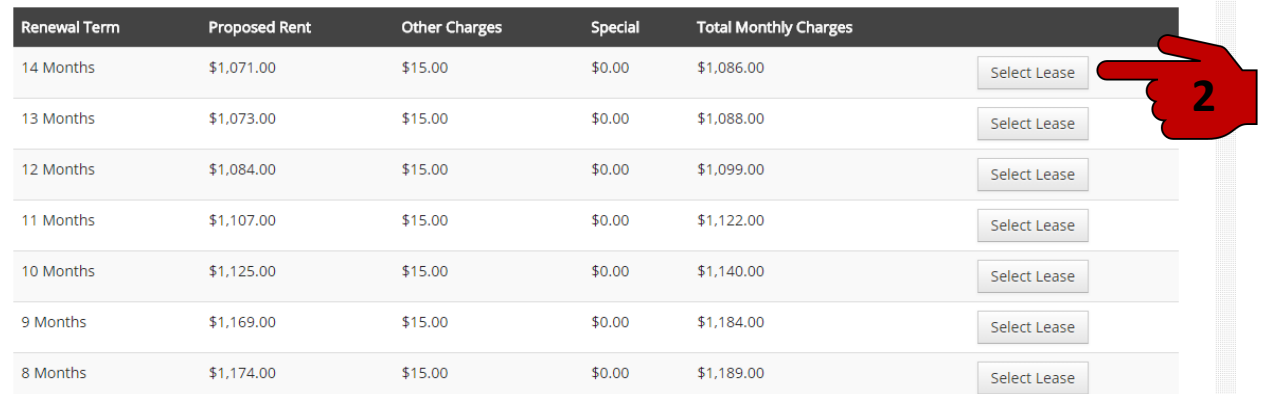

**3)** After selecting your lease renewal term, verify that the information listed on the Lease Details page is correct. If the information shown is correct, review and accept the terms and conditions, then click 'Renew Lease'. If there are errors on this page, stop and contact the leasing office to make corrections.

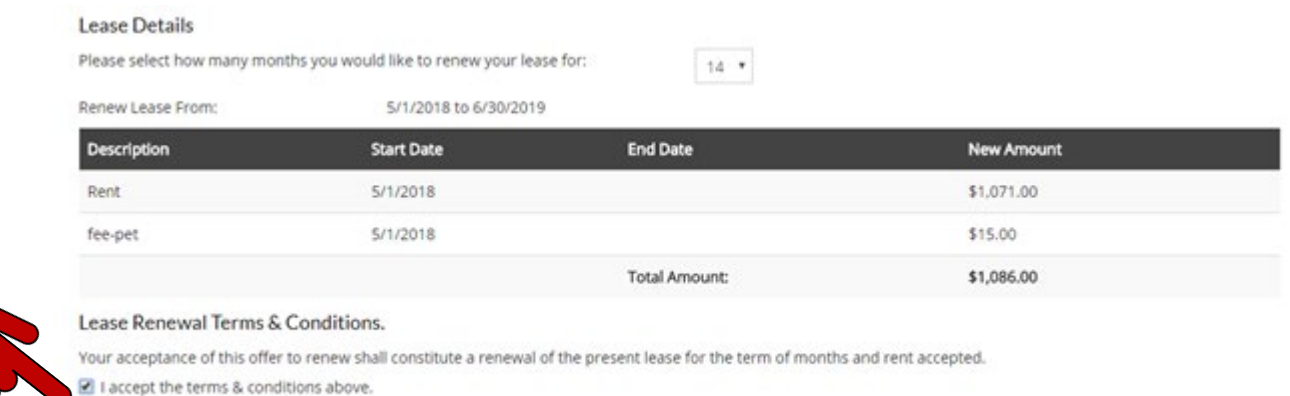

After selecting 'Renew Lease', the leasing office staff will be notified and will begin preparing your new lease documents, which you'll be able to sign

**3**

Renew Lease

electronically. You'll be notified via email when your lease is ready for you to sign.

**4)** After you receive the email that your lease is ready to sign, log back into the Resident Portal. Click the 'Lease' tab, then scroll down and click 'Sign' next to your name.

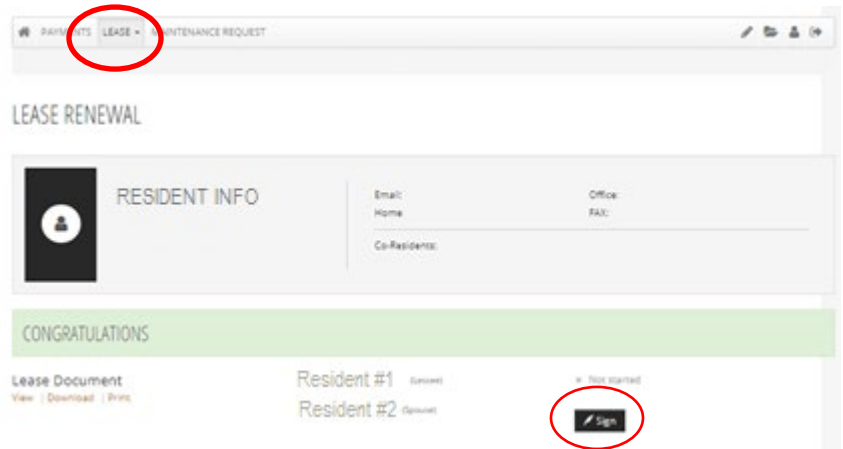

**\*If multiple adults live in the apartment, you will each need to login to your own Rent Café accounts and complete Steps 4 through 7. If any adults on the lease do not have a Rent Café account, please contact the leasing office.**

**5)** Once you click the 'Sign' button, the lease document will open. Click through and read the pages of the lease before signing.

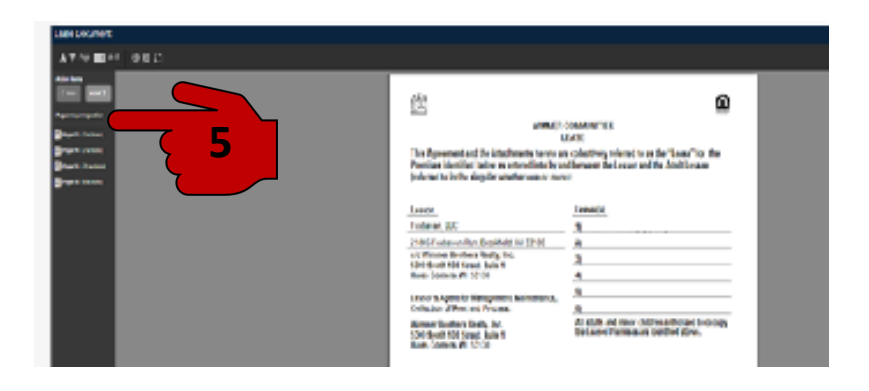

**6)** Time to sign! - Click on a highlighted signature line.

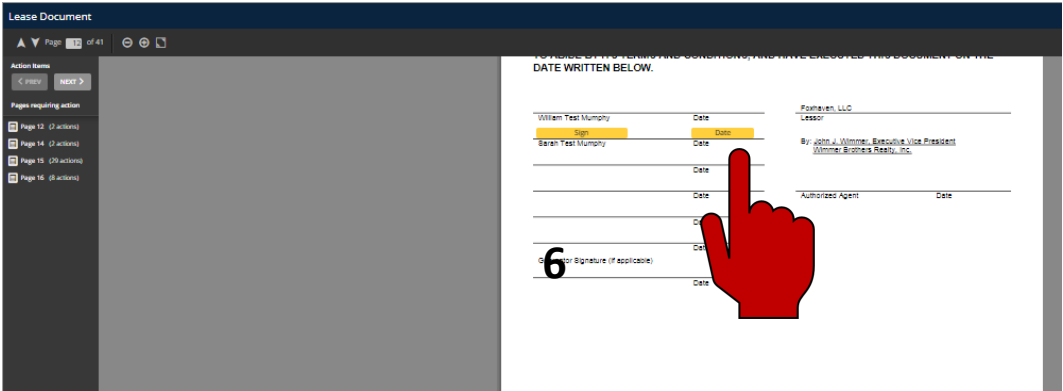

**7)** Select your signature font, accept the terms and conditions, and save the signature.

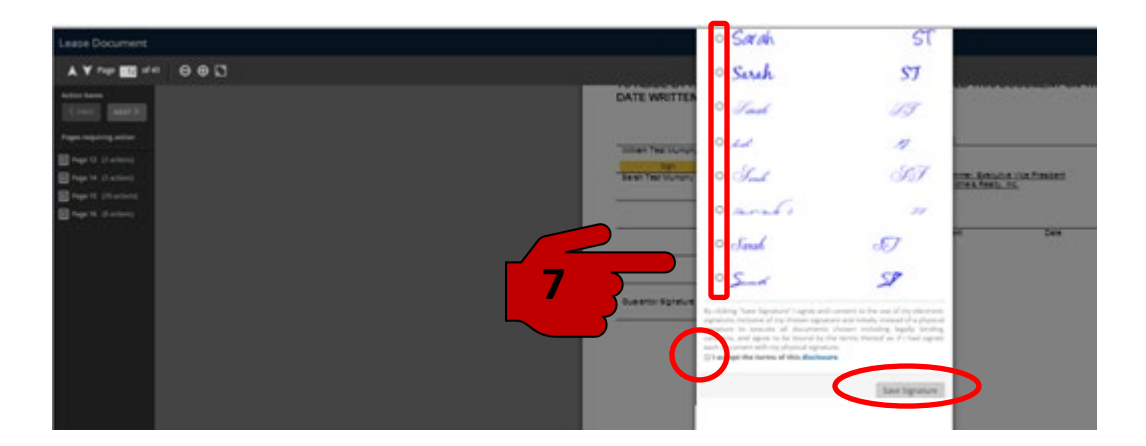

- **8)** Finish going through the entire lease and 'Sign' all required lines.
- **9)** When you're done, Click 'Submit Document'. (You won't be able to submit it until all required areas have been signed.)

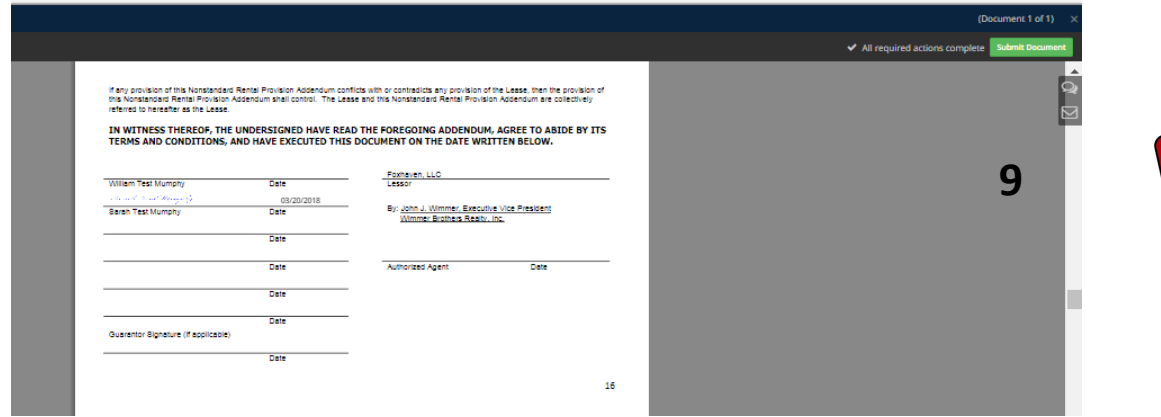

- **10)**After submitting the signed document, you'll receive an email, letting you know that the lease has been sent to the property manager for review and for them to sign.
- **11)**After the property manager has approved and signed the lease, you will receive a confirmation email with the signed lease attached for your records.